# Reviewing class activity analytics

All student activity in Echo360 is tracked and recorded. The analytics are available for Instructors to view and download from the Analytics page in each Section. As an Instructor, Class-level data can help with future teaching instruction and with supporting individual students.

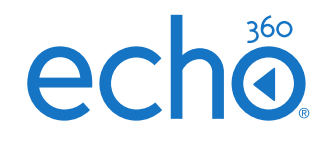

The analytics in Echo360 are designed to give Instructors vital information about their students and their classes that can support further instruction and pastoral support.

Here are several ways that the class activity analytics can support educators:

- to evaluate the attendance of any particular class
- to understand the level of engagement in each class, and by each student;
- to support planning for follow-up activities;
- to provide further support for struggling students;
- as evidence for personal reflection on one's own teaching.

## Step 1: Analysing class activity analytics

- 1. Click on the **ANALYTICS** link in your Section;
- 2. Each of the Classes are represented as differently coloured bars in the chart, and also as tabular data in the table below;
- 3. Hover over any Class to view the metric scores;

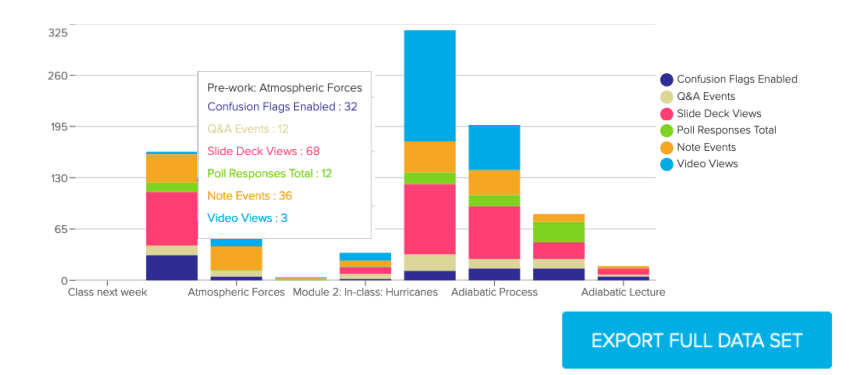

4. Click on any column in the table to rank your Classes against any of the metrics (Attendance, Video Views, Slide Deck Views, etc);

# Why analyse class activity analytics? Step 2: Analysing student cohort scores for your Class

1. Click on a Class to view the analytics for the whole cohort;

م |

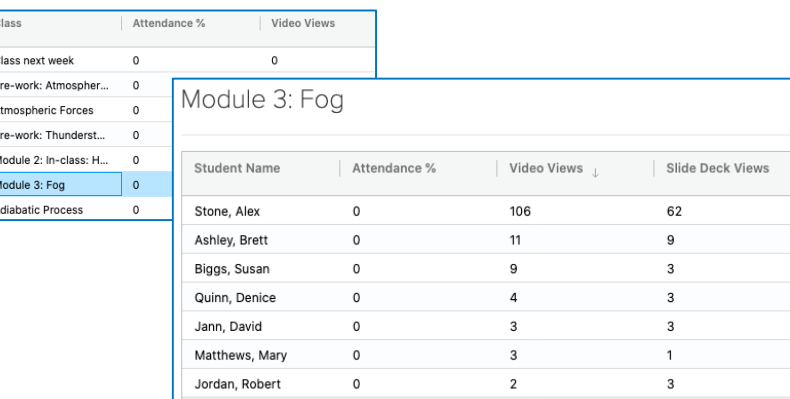

- 2. Alternatively, you can view each student's analytics across all the classes in the Section.
- 3. Click on Students and select an individual student to open a tablular view to better understand how student activity differs between classes

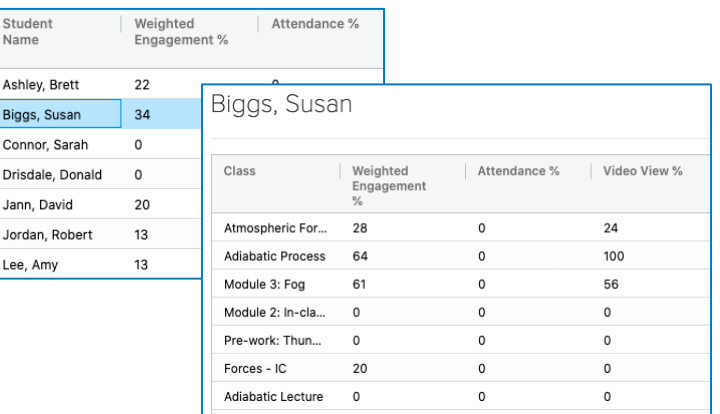

## Echo360 Quick Reference Card Copyright 2020 Echo360